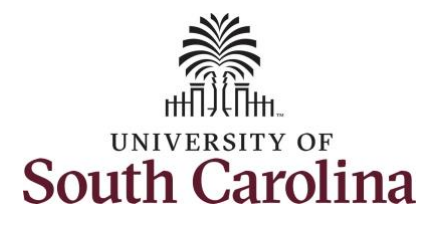

**How to edit a submitted timesheet for an exempt employee:** This job aid outlines how an exempt employee can edit a timesheet that has already been submitted and approved by their manager or TL/ABS Approver. **Navigation:** Employee Self Service > Time and Absence > Enter Time **Processing Steps Screenshots** UNIVERSITY OF<br>SOUTH CAROLINA Employee Self Service A Q P : 0 **Step 1:** On the Employee Self Service Payroll Personal Details **Talent Profile** Benefit Details landing page, click the **Time and Absence** tile. $\bullet$   $\circ$ Last Pay Date 04/30/2021 USC Profile Time and Absence

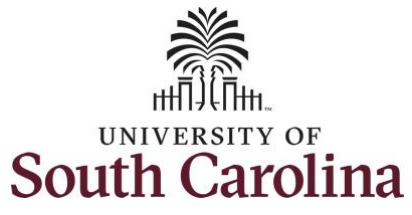

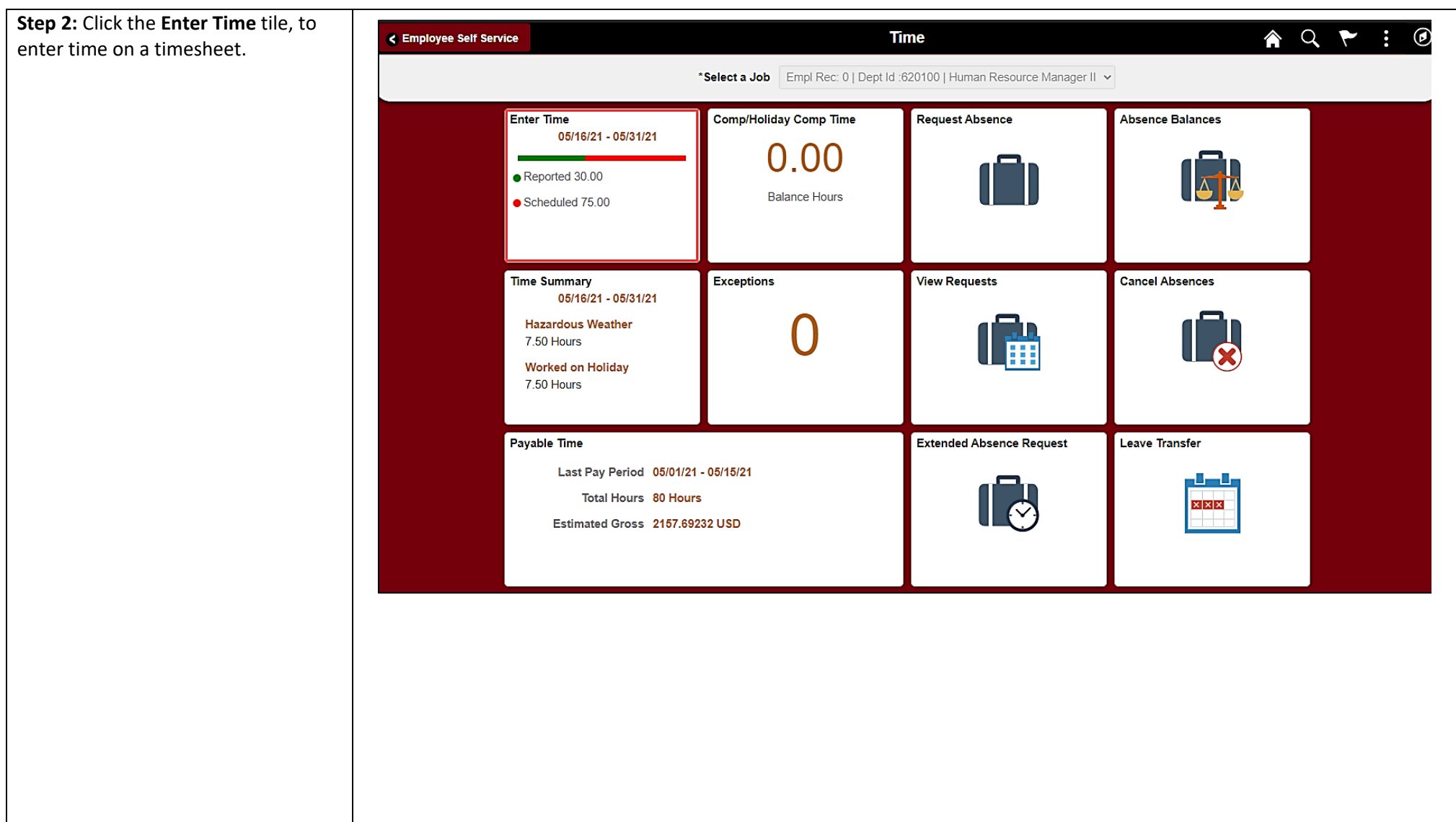

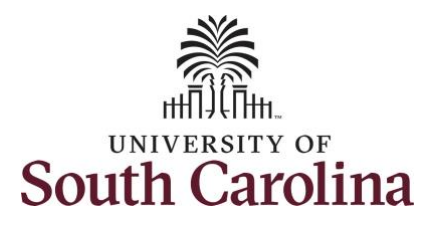

**Step 3:** Be sure to select the correct timesheet for the work week you would like to edit. Use the **Arrows** to navigate to the appropriate timesheet.

Notice the time for that week has been approved as indicated by the  $\bullet$ 

**Step 4:** To edit the time, click in the **Time Entry** field for the day(s) you would like to change and enter the corrected hours.

## **University of South Carolina Time and Labor -ESS Edit a Submitted Timesheet – Exempt**

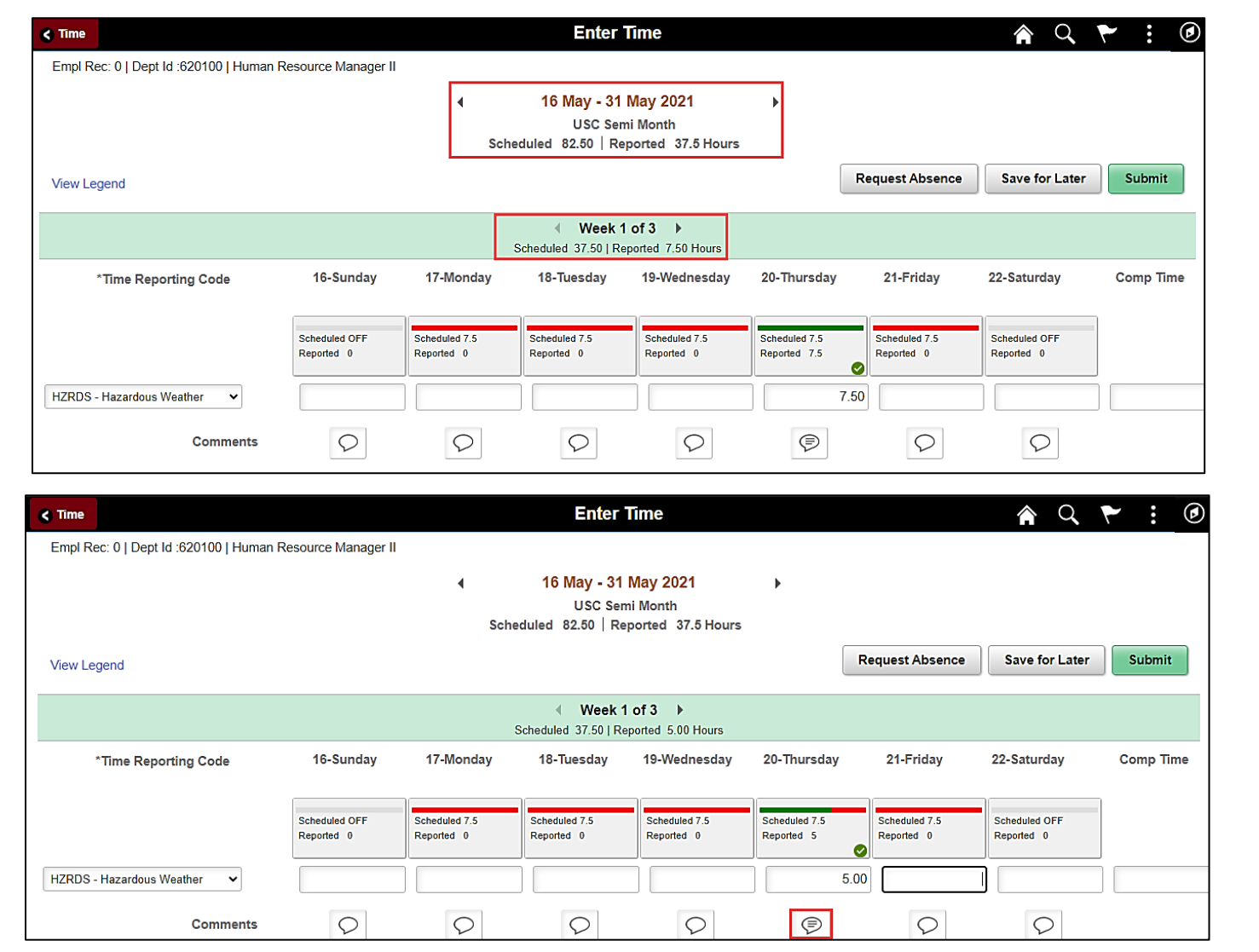

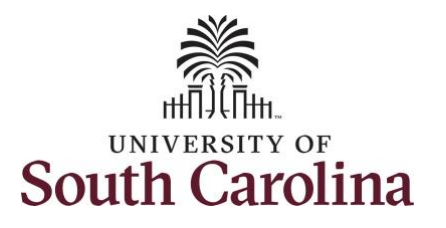

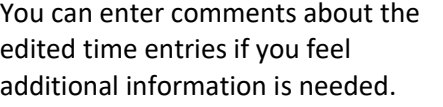

**Step 5:** Click the **Comments** button.

Use the **Comments** page to enter comments for the edited time.

**Step 6**: Click in the **Comment** field and enter a comment applicable to the time entered.

**Step 7:** Click the **Add Comment** button. The comment is added, along with a timestamp and who entered the comment.

**Step 8:** Click the **X** to close the Time Reporting Comments page.

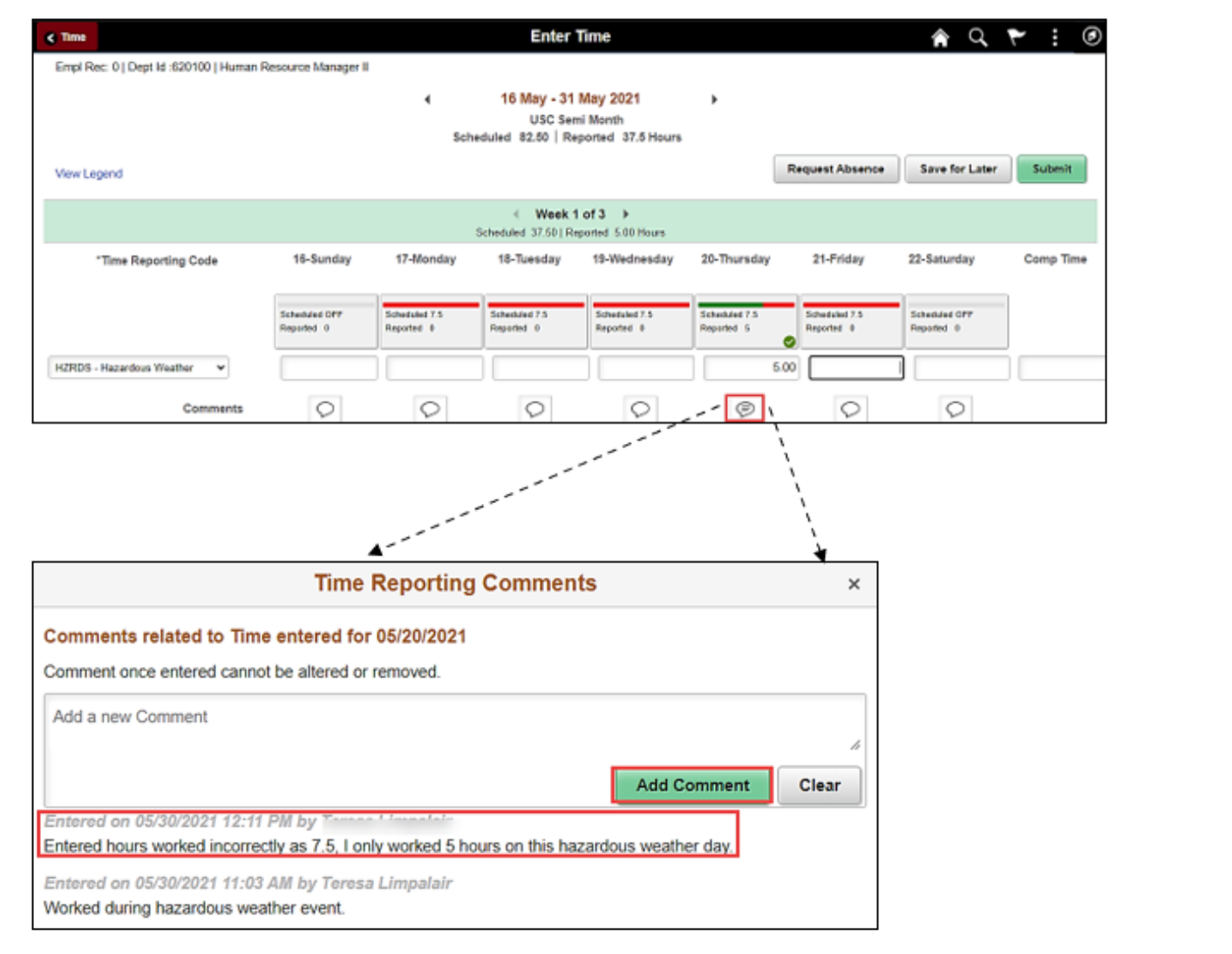

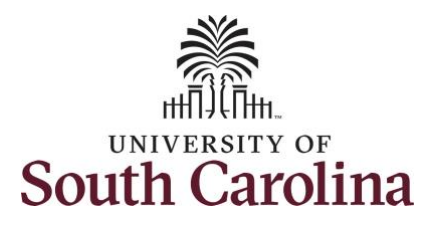

Notice when a comment has been added to a specific time entry, squiggles appear in the comment bubble.

**Step 9:** The edits have been made to the timesheet. Click the **Submit** button to submit the timesheet for approval.

Once the timesheet has been submitted correctly, you will see a message across the top of the screen saying that the timesheet has been submitted successfully. Also, an email is generated that will automatically be sent to you and your supervisor's inbox.

The summary at the top of the page will show the **Reported** total based on the edits made for the week in view. As an exempt employee, remember the only hours you report are for absences or hours worked during hazardous weather event or on a university holiday. All other days will appear with zero reported hours.

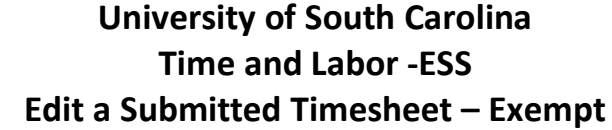

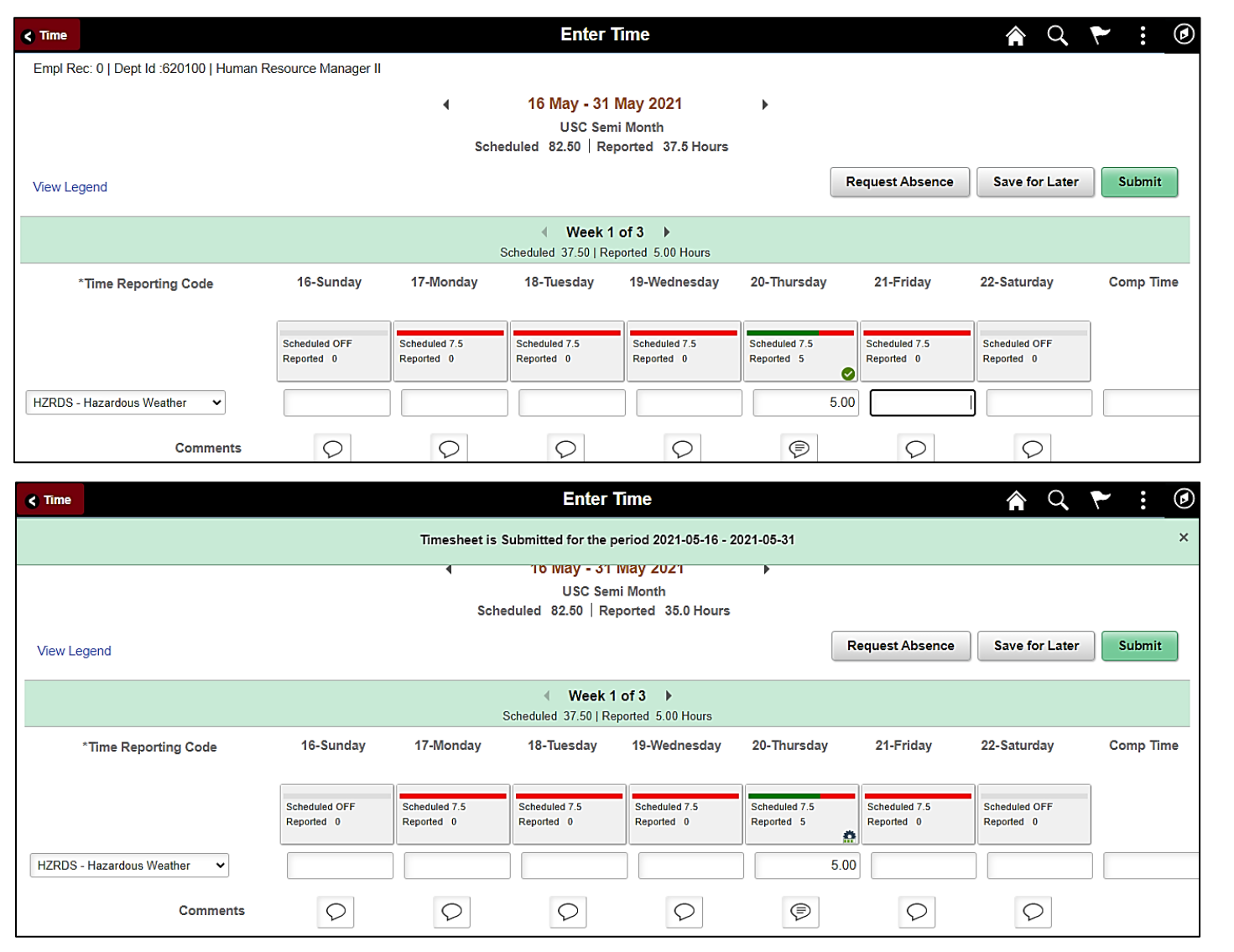

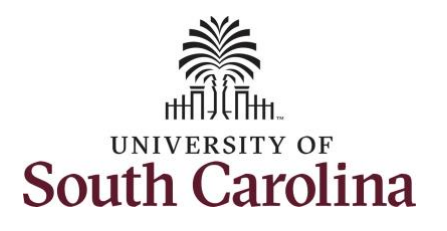

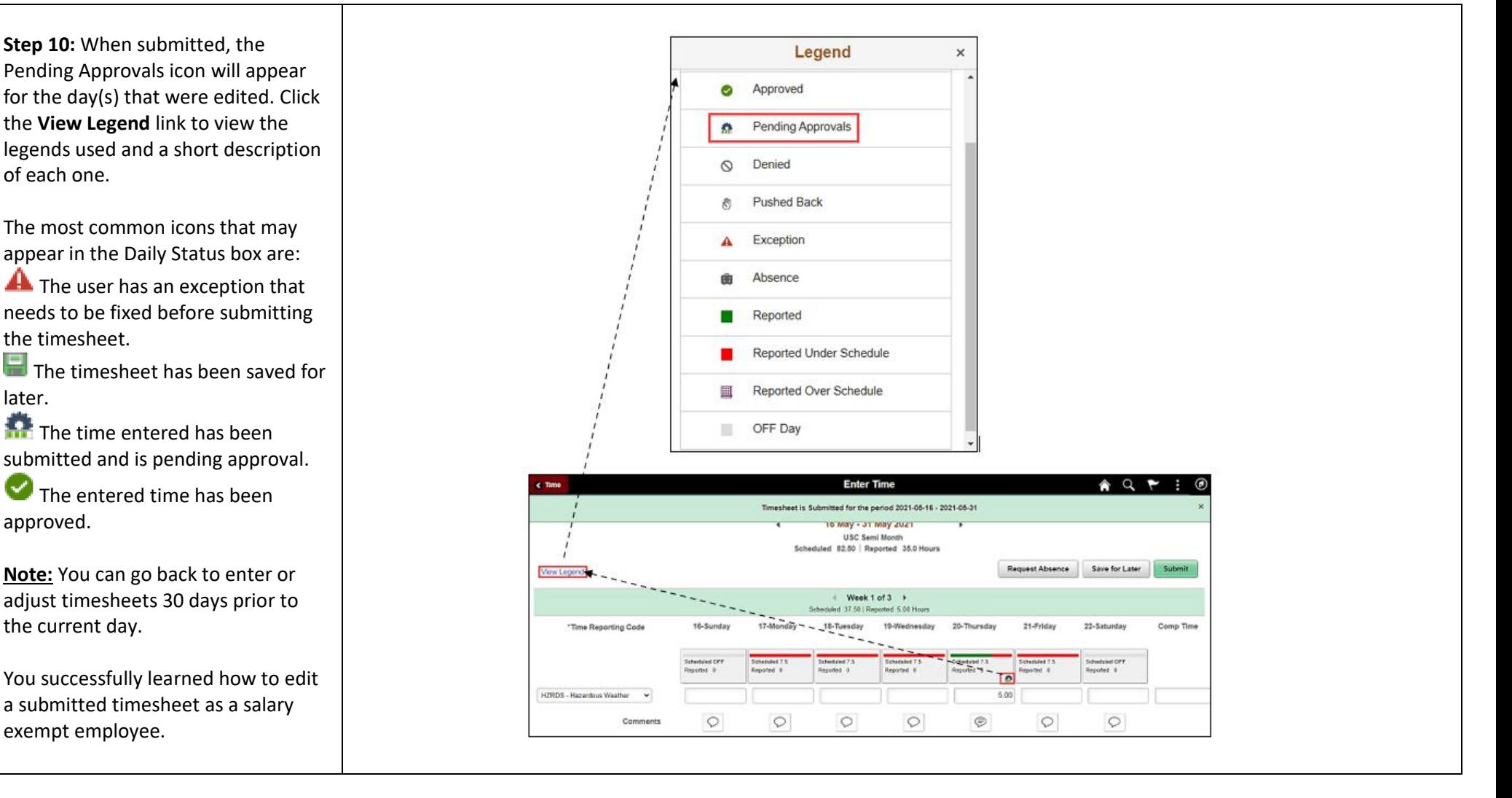